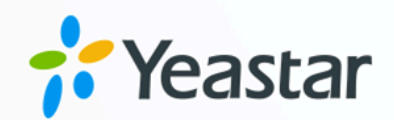

# Yeastar TE 网关对接手册

# Yeastar P 系列软件版

版本: 1.0  $\blacksquare$ 日期: 2023年09月07日

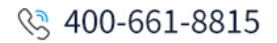

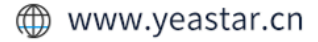

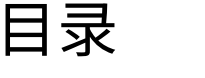

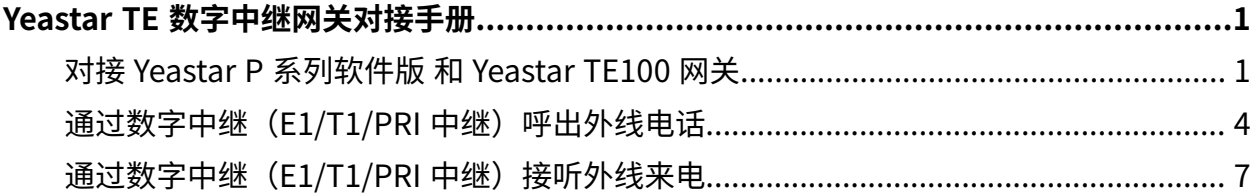

# <span id="page-2-0"></span>Yeastar TE 数字中继网关对接手册

本手册提供一个配置示例,介绍如何为 Yeastar P 系列软件版 扩展数字中继 (E1/T1/PRI 中 继)。

### 背景信息

本手册的指导说明基于以下测试环境。

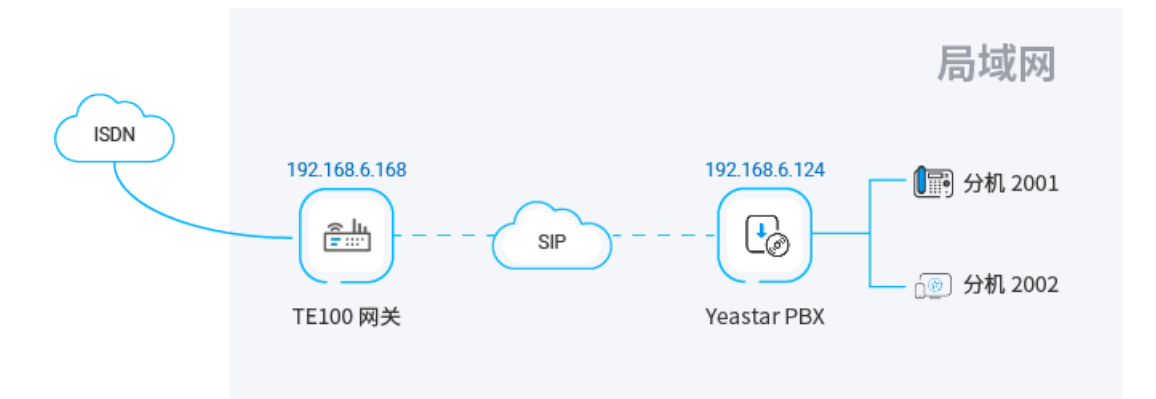

#### **表1.**

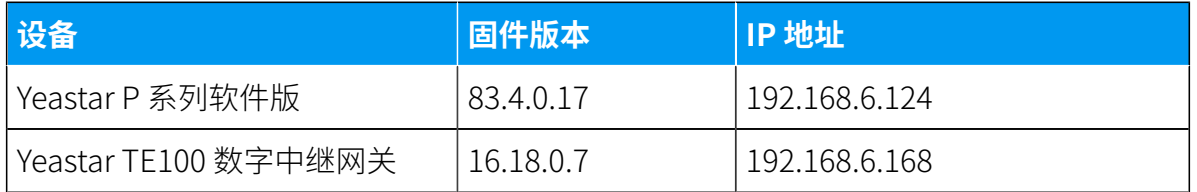

### 配置目标

本文根据上述背景提供操作指导,帮助你实现以下目标:

- 对接 Yeastar P [系列软件版](#page-2-1) 和 Yeastar TE100 网关
- 通过数字中继 (E1/T1/PRI 中继) 呼出外线电话
- <span id="page-2-1"></span>• 通过数字中继 (E1/T1/PRI 中继) 接听外线来电

# 对接 Yeastar P 系列软件版 和 Yeastar TE100 网关

本⽂介绍如何对接 Yeastar P 系列软件版 和 Yeastar TE100 数字中继⽹关。对接后可为 Yeastar P 系列软件版 扩展 1 条数字中继(E1/T1/PRI 中继)。

#### 操作步骤

- 步骤一、在 Yeastar PBX 创建一条 SIP 点对点中继
- 步骤二、在 Yeastar TE100 网关创建一条 SIP 点对点 中继

#### <span id="page-3-0"></span>步骤⼀、在 Yeastar PBX 创建⼀条 SIP 点对点中继

- 1. 登录 PBX 管理⽹⻚,进⼊ **分机和中继> 中继**,点击 **添加**。
- 2. 完成下列中继设置:

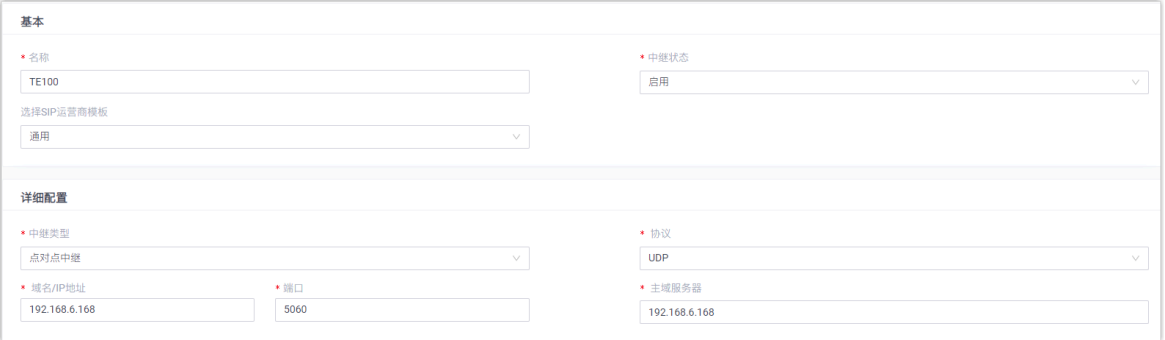

•名称:填写一个便干识别的名称,例如 TE100。

- 中继状态: 选择 启用。
- **•选择 SIP 运营商模板**: 选择 通用。
- 中继类型: 选择 点对点中继。
- **协议**:选择 **UDP**。
- **域名/IP地址**:填写 Yeastar TE100 ⽹关的 IP 地址。本例中,填写
- 192.168.6.168。
- •端口:填写 Yeastar TE100 网关的 SIP 端口。本例中,填写默认端口 5060。
- **主域服务器**:填写 Yeastar TE100 ⽹关的 IP 地址。本例中,填写
- 192.168.6.168。
- 3. 点击 **保存** 和 **应⽤**。

#### <span id="page-3-1"></span>步骤⼆、在 Yeastar TE100 ⽹关创建⼀条 SIP 点对点中继

1. 登录 Yeastar TE100 ⽹⻚,进⼊ **⽹关> VoIP 设置 > VoIP 中继**,点击 **新建 VoIP 中继**。 2. 在弹出的窗口中, 完成下列设置。

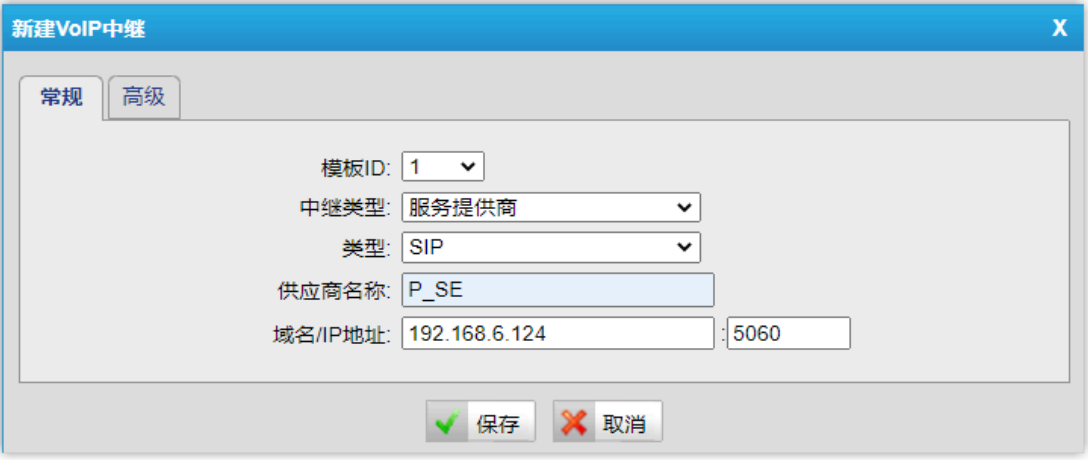

- 中继类型: 选择 服务提供商。
- 供应商名称: 填写便于识别的名称。
- ·域名/IP 地址:填写 Yeastar PBX 的 IP 地址和 SIP 端口。本例中,填写 192.168.6.124 和默认 SIP 端□ 5060。
- 3. 点击 **保存** 和 **应⽤所做的更改**。

#### 执行结果

•在 PBX 管理网页(**分机和中继 > 中继**),中继状态显示 <sup>◎</sup>。

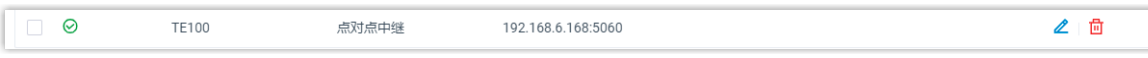

•在 TE100 网关网页(**状态 > 系统状态 > 中继状态**),中继状态显示"OK"。

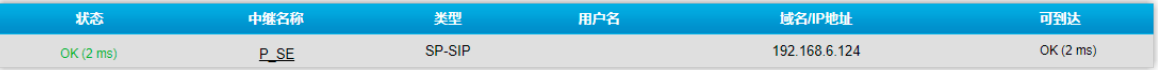

上述状态表明 Yeastar P 系列软件版 已连接到 Yeastar TE100 ⽹关;PBX 扩展了1 条数字中继 (E1/T1/PRI 中继)。

#### 后续操作

- · 如需通过扩展的数字中继 (E1/T1/PRI 中继) 呼出外线电话, 请参见 [通过数字中继](#page-5-0) (E1/T1/PRI 中继) 呼出外线电话。
- 如需通过扩展的数字中继 (E1/T1/PRI 中继) 接听外线来电, 请参见 [通过数字中继](#page-8-0) [\(E1/T1/PRI 中继\)接听外线来电](#page-8-0)。

# <span id="page-5-0"></span>通过数字中继 (E1/T1/PRI 中继) 呼出外线电话

对接 Yeastar P 系列软件版 和 Yeastar TE100 网关后, 你需要配置路由, 才能通过扩展的数字 中继 (E1/T1/PRI 中继) 呼出外线电话。

### 应用场景

本文的指导说明基于以下场景:

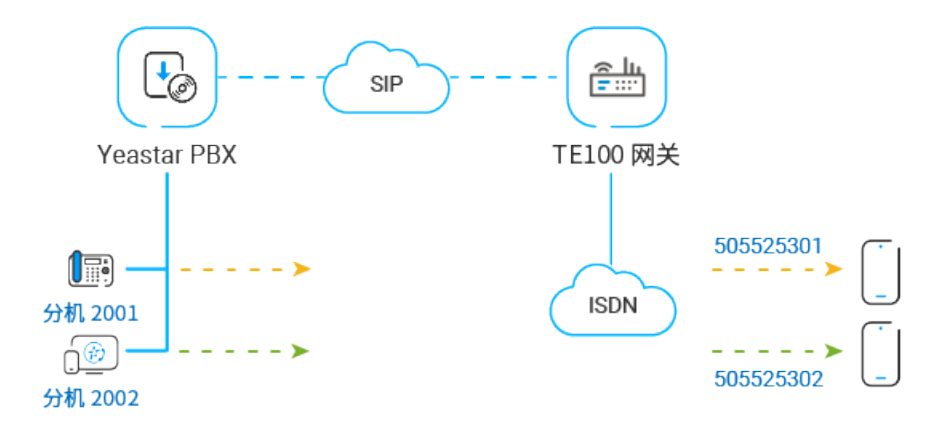

#### 操作步骤

- 步骤一、在 Yeastar PBX 创建一条呼出路由
- 步骤二、在 Yeastar PBX 绑定 DOD 号码和 PBX 分机
- 步骤三、在 Yeastar TE100 网关创建一条呼出路由
- [步骤四、测试从 PBX 分机拨打外线电话](#page-8-1)

#### <span id="page-5-1"></span>步骤⼀、在 Yeastar PBX 创建⼀条呼出路由

在 Yeastar PBX 创建一条呼出路由,允许 PBX 用户使用与 TE100 网关对接的中继呼出。

- 1. 登录 PBX 管理⽹⻚,进⼊ **呼叫控制> 呼出路由**,点击 **添加**。
- 2. 完成以下路由设置,其他配置项保持默认。
	- ・**名称**:填写一个便于识别的名称。
	- ・**呼出号码匹配**:根据拨号习惯设置拨号规则。本例中,设置 **号码规则** 为 x. ,表 示用户可以拨打任意号码。
	- **中继**:选择与 Yeastar TE100 ⽹关对接的中继。本例中,选择 **TE100**。

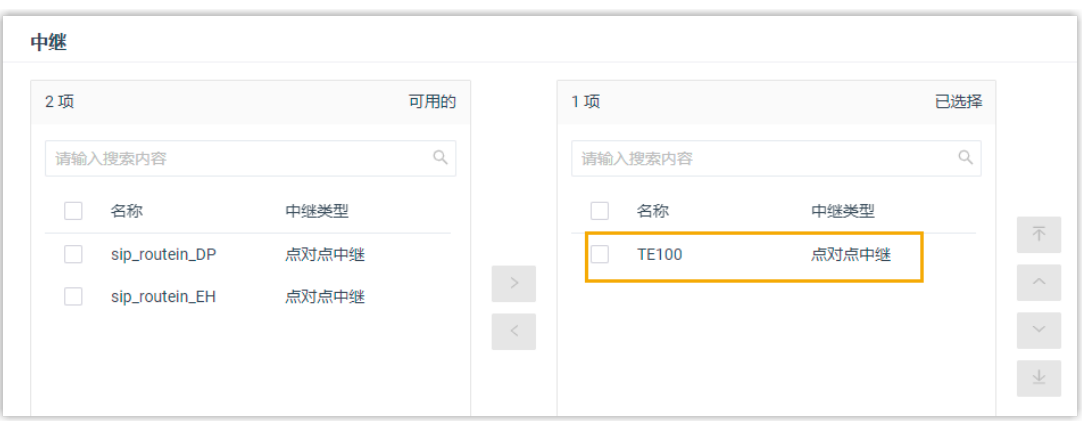

#### •分机/分机组: 选择允许通过该路由呼出外线的分机。本例中,选择所有分机。

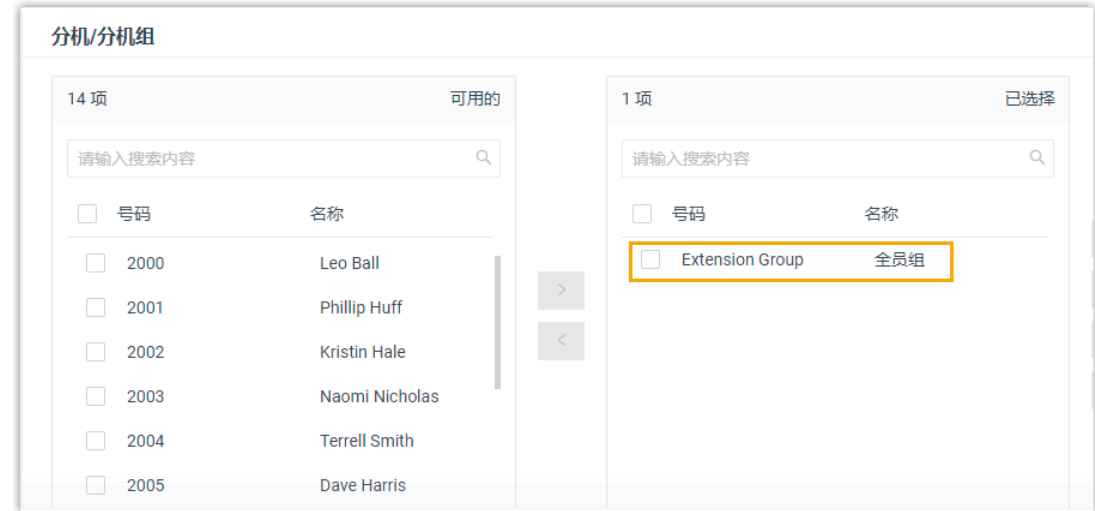

3. 点击 **保存** 和 **应⽤**。

#### <span id="page-6-0"></span>步骤⼆、在 Yeastar PBX 绑定 DOD 号码和 PBX 分机

在 Yeastar PBX 绑定 DOD 号码和 PBX 分机,以区分不同分机用户的去电。分机用户拨打外线 电话时,被叫设备上会显⽰分机对应的 DOD 号码。

1. 在 PBX 管理网页,进入 **分机和中继 > 中继**,编辑与 Yeastar TE100 网关对接的中继。

- 2. 点击 去电显示号码 页签。
- 3. 在 **去电显⽰号码列表** 栏,点击 **添加**,完成下列设置,然后点击 **确认**。

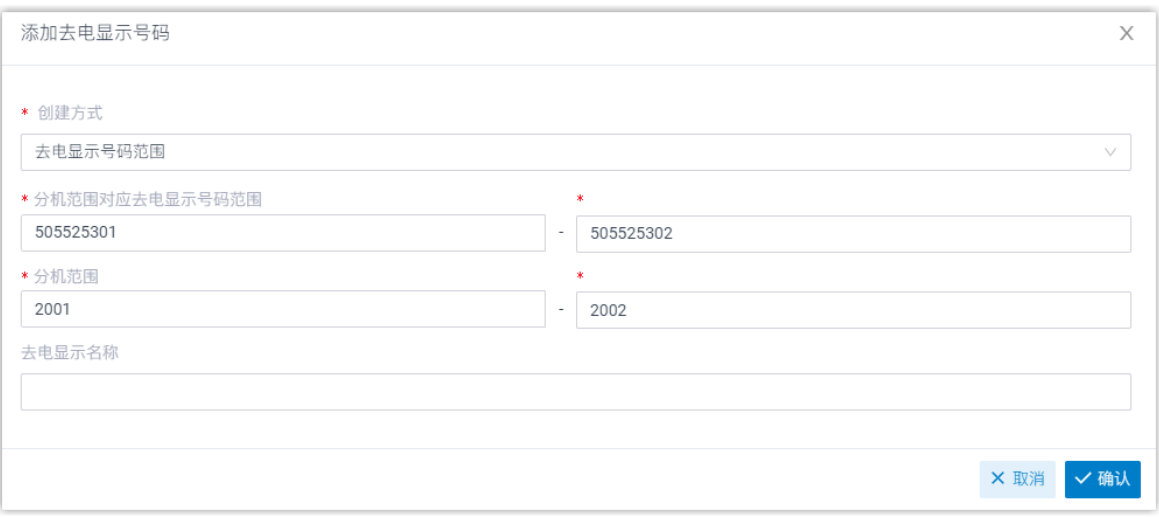

- **创建⽅式**:选择 **去电显⽰号码范围**。
- 分机范围对应去电显示号码范围: 设置 505525301-505525302。
- 分机范围: 设置 2001-2002。
- 4. 点击 **保存**。

#### <span id="page-7-0"></span>步骤三、在 Yeastar TE100 网关创建一条呼出路由

在 Yeastar TE100 网关创建一条呼出路由, 允许 PBX 用户通过 E1 中继拨打外线电话。

- 1. 登录 Yeastar TE100 网页, 进入 **网关 > 路由配置 > 路由列表**, 点击 新建路由。
- 2. 在弹出的窗口中,完成以下配置:

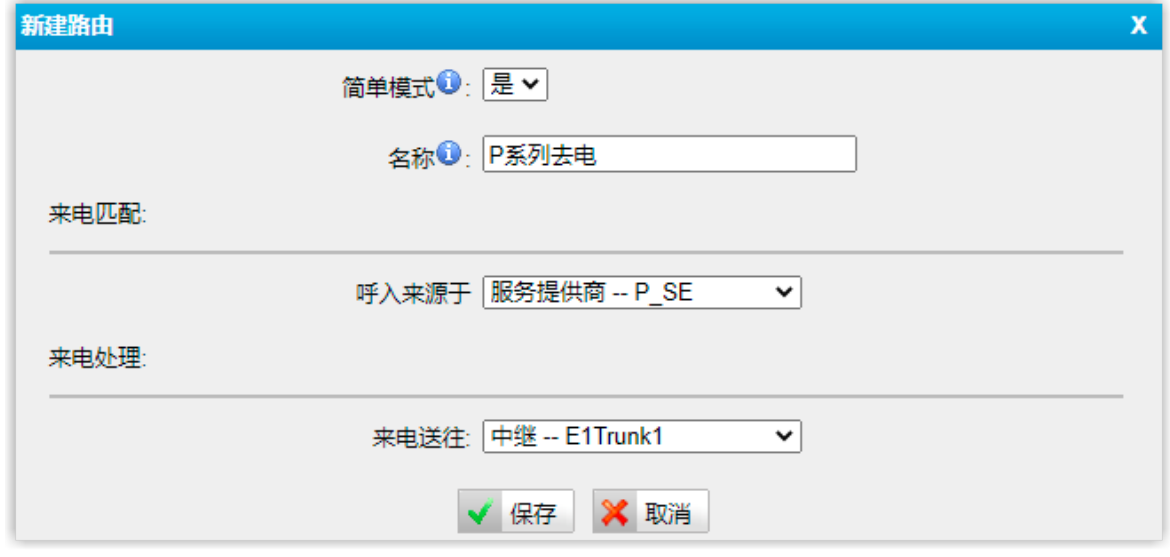

•简单模式: 选择 是。

- ・**名称**:填写一个便于识别的名称。
- •呼入来源于: 选择与 Yeastar PBX 对接的中继。本例中, 选择 **服务提供商 -P\_SE**。
- 来电送往:选择要使用哪条 E1/T1/PRI 中继呼出。本例中,选择 中继-

3. 点击 **保存** 和 **应⽤所做的更改**。

<span id="page-8-1"></span>步骤四、测试从 PBX 分机拨打外线电话

示例:

<span id="page-8-0"></span>分机 2001 拨打1588035242, 用户 1588035242 响铃, 且手机显示来电号码"505525301", 表示配置成功。

## 通过数字中继 (E1/T1/PRI 中继) 接听外线来电

对接 Yeastar P 系列软件版 和 Yeastar TE100 网关后,你需要配置路由,才能通过扩展的 E1/ T1/PRI 中继接听外线来电。

#### 应用场景

假设你向 E1 提供商申请了2 个 DID 号码 (505525301~505525302), 你可以将这 2 个 DID 号 码分别分配给分机 2001 和分机 2002。当外部用户拨打 DID 号码时, 关联的分机将会响铃。

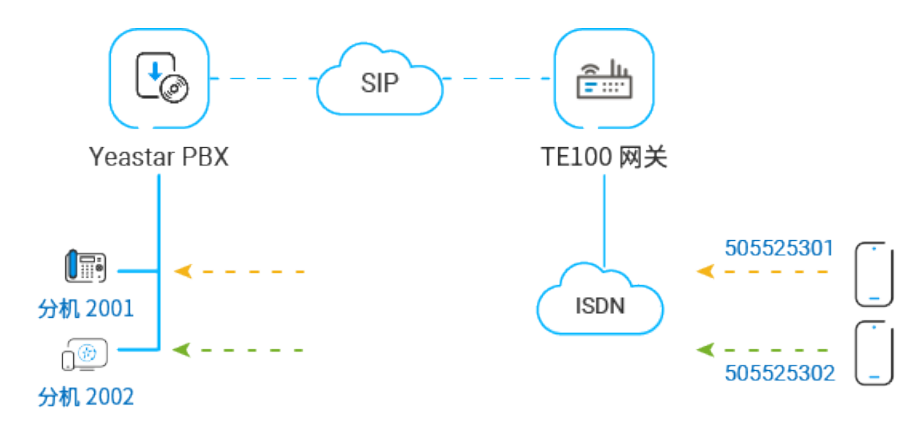

#### 操作步骤

- 步骤一、在 Yeastar TE100 网关创建一条呼入路由
- 步骤二、在 Yeastar PBX 创建一条呼入路由
- [步骤三、测试分机是否能收到外线来电](#page-10-1)

**E1Trunk1**。

### <span id="page-9-0"></span>步骤一、在 Yeastar TE100 网关创建一条呼入路由

在 Yeastar TE100 ⽹关创建⼀条路由,将 TE100 中继的外线来电引导到 Yeastar PBX。

#### 1. 登录 Yeastar TE100 网页, 进入 **网关 > 路由配置 > 路由列表**, 点击 **新建路由**。

2. 在弹出的窗口中,完成以下配置:

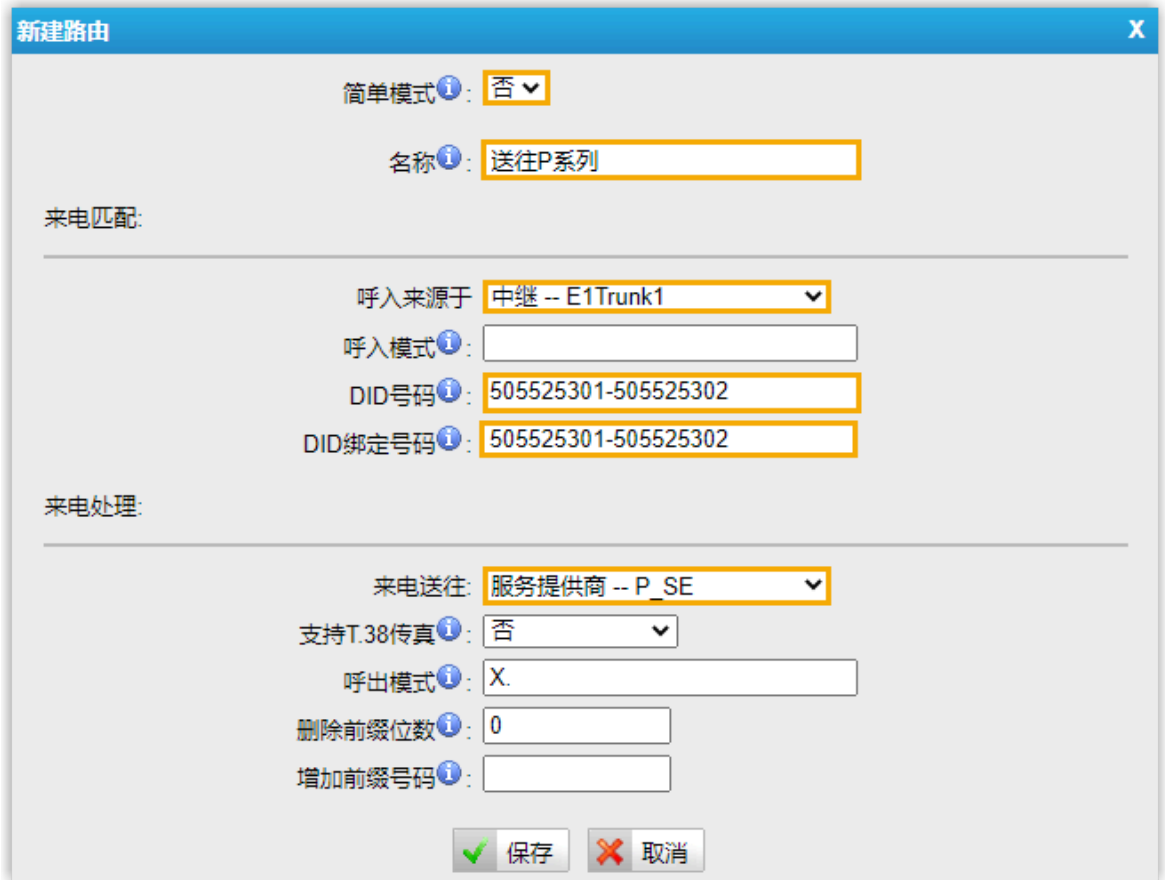

• **简单模式**:选择 **否**。

- ・**名称**:填写一个便于识别的名称。
- **呼⼊来源于**:选择 E1/T1/PRI 中继。本例中,选择 **中继‒E1Trunk1**。
- DID 号码: DID 号码将用于匹配 TE100 的外线来电。DID 号码必须和 Yeastar PBX 上的 DOD 号码一致。本例中,填写 505525301-505525302。
- DID 绑定号码: DID 绑定号码必须和 Yeastar PBX 上的 DOD 号码一致。本例中, 填写 505525301-505525302。

• **来电送往**:选择与 Yeastar PBX 对接的中继。本例中,选择 **服务提供商 - P\_SE**。 3. 点击 **保存** 和 **应⽤所做的更改**。

#### <span id="page-10-0"></span>步骤二、在 Yeastar PBX 创建一条呼入路由

在 Yeastar PBX 创建一条呼入路由, 允许 TE100 的外线来电呼入 Yeastar PBX。

#### 1. 登录 PBX 管理⽹⻚,进⼊ **呼叫控制> 呼⼊路由**,点击 **添加**。

- 2. 完成以下路由设置,其他配置项保持默认。
	- •名称:填写一个便于识别的名称。
	- **DID 号码匹配**:
		- **DID 匹配模式**:根据 DID 号码的规律,选择 DID 匹配模式。本例中,两个 DID 号码为连续的号码,选择 **DID号码范围匹配到分机范围**。
		- DID 范围:填写 DID 起始号码和 DID 结束号码。本例中,填写 505525301 和 505525302。

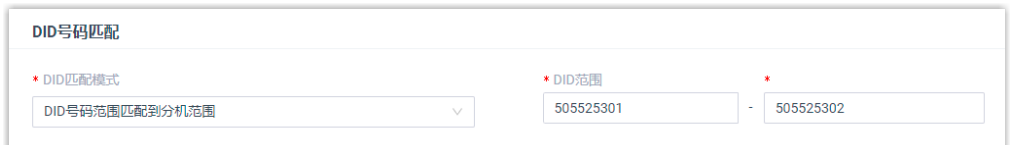

• **中继**:选择与 Yeastar TE100 ⽹关对接的中继。本例中,选择 **TE100**。

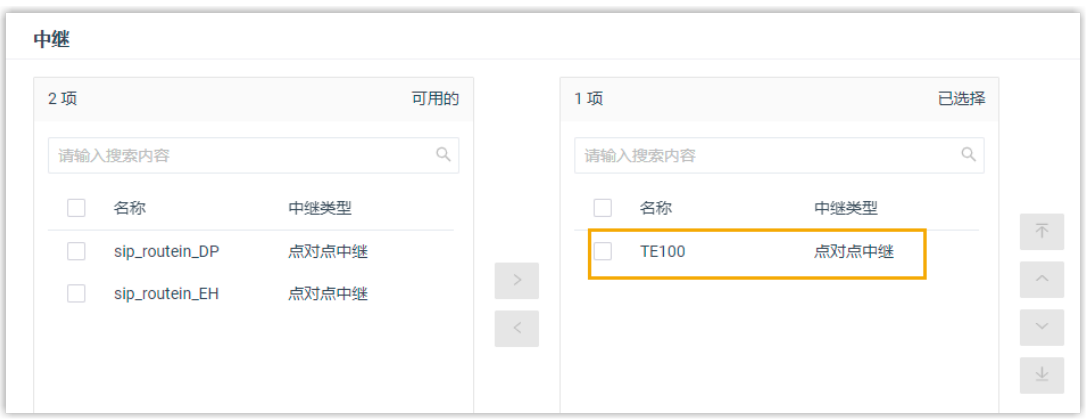

• **默认⽬的地**:选择 **分机范围**,填写分机 2001 ~ 2002。

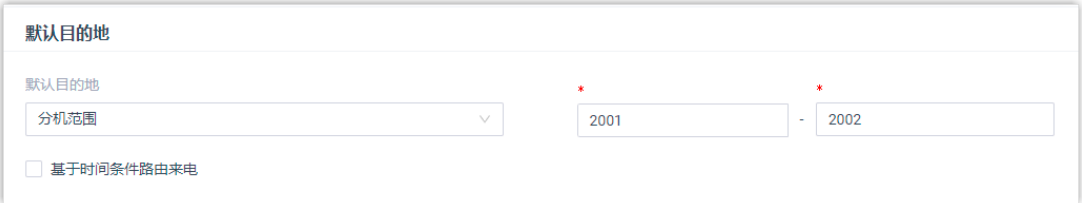

3. 点击 **保存** 和 **应⽤**。

#### <span id="page-10-1"></span>步骤三、测试分机是否能收到外线来电

示例:

⽤⼿机拨打 505525301,分机 2001 将会响铃。